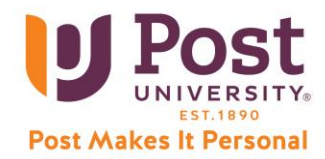

## **Accessing Pearson Lab and eText Course Content**

**[Google Chrome](https://www.google.com/chrome/)** is the recommended browser for this content, on any device.

- 1. Sign onto Blackboard Learn and enter your Blackboard course from the **[Student Portal](https://my.post.edu/cmcportal/secure/student/loginstu.aspx)**.
	- a. Click any Pearson link in the left menus (Unit 1, Unit 2, Unit 3, etc.).

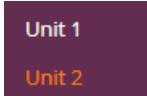

b. Click **Readings and Resources** (or **Reading and Practice Activities**) for your eBook and other readings.

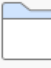

#### **Readings and Resources**

Click the above link at anytime to access the provided learning mate

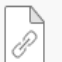

# eBook: Technology in Action - Chapter 1

Evans, A., Martin, K. and Patsy, M. (2018). Technology in action (14th ed.).

c. Within each **Unit** there are interactive assignments or quizzesthat you can select.

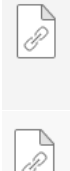

#### **CRI: Conley Readiness Index**

Above, you will find the link for the Conley Readiness Index, which was orig and your instructor.

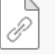

### Unit 3 SIM: Word Flyer Project 1A

In this MyITLab simulation, you will create a MS Word flyer

2. Go to **Get Access to Your Pearson Course Content** and **Accept**the End-User License Agreement.

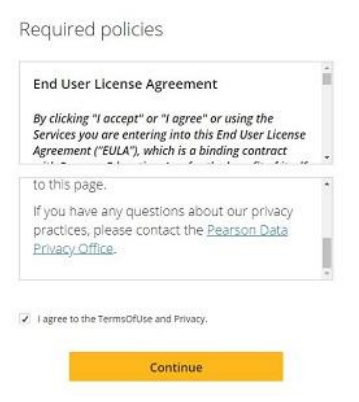

3. In your Blackboard course, your MyLab & Mastering content then opens in a new tab.

In the future, *always* enter your MyLab & Mastering course through Blackboard.

If you need technical assistance, please visit [24/7 Tech Support](https://help.edusupportcenter.com/shplite/postu/home) or call: **1-888-458-POST (7678)**.